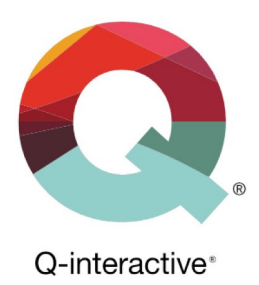

# Administrér din konto på Qinteractive

Q-interactive Brugervejledning

Januar 2023

**PEARSON** 

## Indhold

I dette kapitel finder du information om, hvordan du:

- 1. Opretter brugere til kontoen og redigerer disse
- 2. Får overblik over virksomhedens licenser og saldo
- 3. Ændrer i virksomhedens indstillinger
- 4. Udskriver rapporter over virksomhedens anvendelser

## Gå til administrator-siden

**Trin 1** Log ind på din konto på **www.qiactive.com**

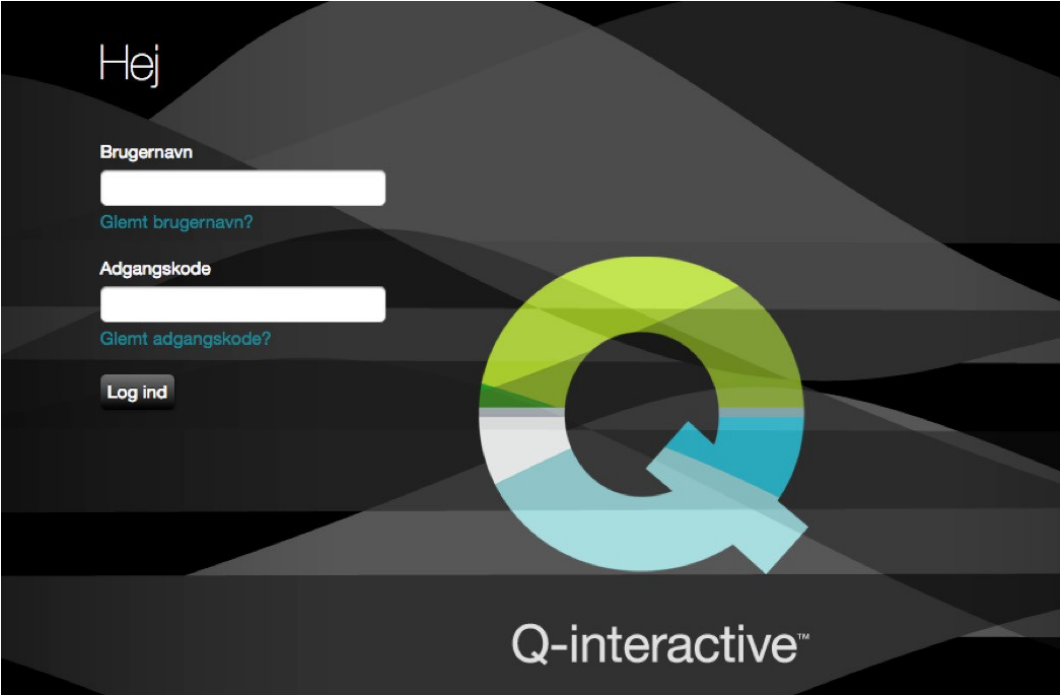

**Trin 2** Klik på **Administrator** øverst til højre på siden.

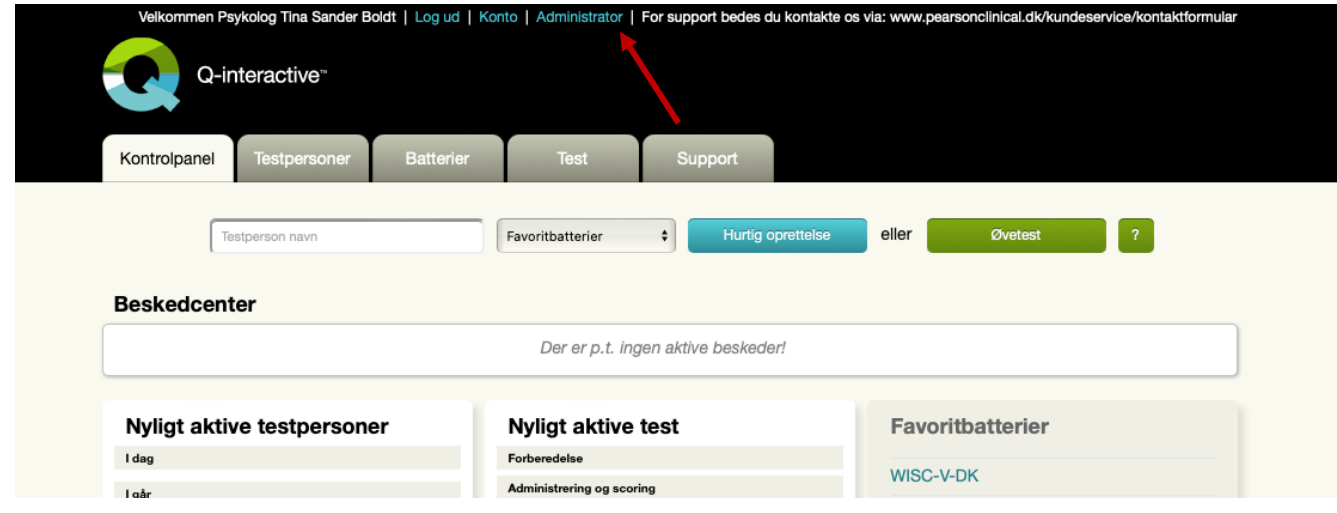

Copyright © 2016 NCS Pearson, Inc. or its affiliate(s). All rights reserved. Pearson and Q-interactive, are trademarks in the U.S. and/or other countries, of Pearson Education, Inc., or its affiliates.

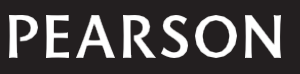

## **Administrér brugere**

#### **Opret en ny bruger i organisationen**

**Trin 1:** Administratorsiden indeholder fire faner: Brugere, Licenser, Enhed information og Rapportering. For at oprette en ny konto, gå ind under "Brugere" og klik på **Ny bruger**.

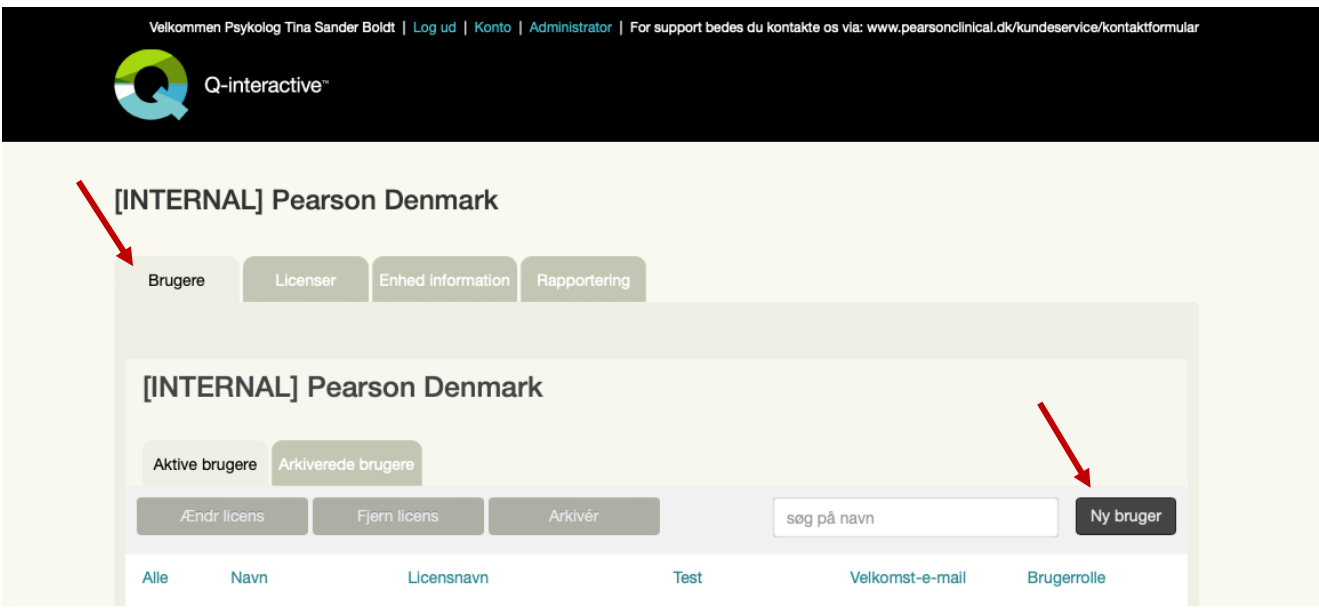

Copyright © 2016 NCS Pearson, Inc. or its affiliate(s). All rights reserved. Pearson and Q-interactive, are trademarks in the U.S. and/or other countries, of Pearson Education, Inc., or its affiliates.

**PEARSON** 

**Trin 2:** Udfyld kontoindehaverens information i ruderne: *Titel, Fornavn, Efternavn, E-mail*.

*Tidszone* – vælg Europe/Copenhagen +01:00

*Rolle* – Her vælger du hvilken rolle den konto du opretter, skal have:

- *Administrator*: Administratorer har adgang til administrative funktioner og kan se alle informationerne i testpersonens konto.
- *Administrator assistent*: Kan kun se visse funktioner i området Administrator. Administratorassistenter kan ikke se testpersonens testninger og dermed heller ikke testresultaterne.
- *Testleder*: Kan administrere test, men har ikke et administrationslink eller adgang til administrative funktioner.

Brugernavn – Her vælger du et unikt brugernavn for den aktuelle konto, som bør være forskellige fra emailadressen.

*Navn/Type* – Her vælger du en licens knyttet til kontoen.

*Produktgruppe* – Her vælger du en produktgruppe, hvis muligt. Tjek at den korrekte test vises under *Test*

Klik på **Gem** – En ny brugerkonto er blevet oprettet og en velkomst-mail sendes automatisk til den nye kontoindehavers e-mailadresse. I velkomst-mailen er der instruktioner for hvordan man opretter en adgangskode.

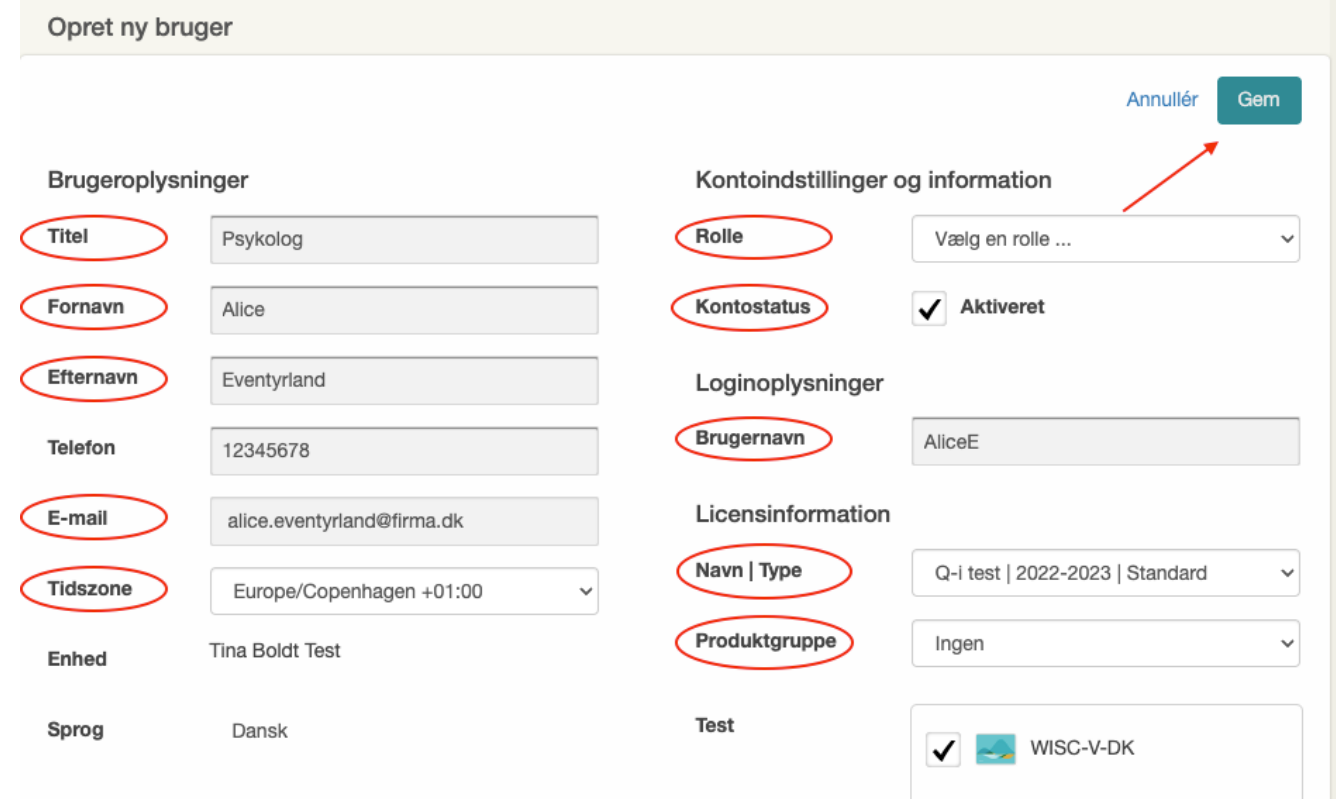

Copyright © 2016 NCS Pearson, Inc. or its affiliate(s). All rights reserved. Pearson and Q-interactive, are trademarks in the U.S. and/or other countries, of Pearson Education, Inc., or its affiliates.

## **PEARSON**

#### *Redigér brugerinformation*

Når en administrator eller en administratorassistent klikker på en brugers navn og derefter redigér, har de mulighed for at lave ændringer i alle de felter, som ses ovenfor i trin 2.

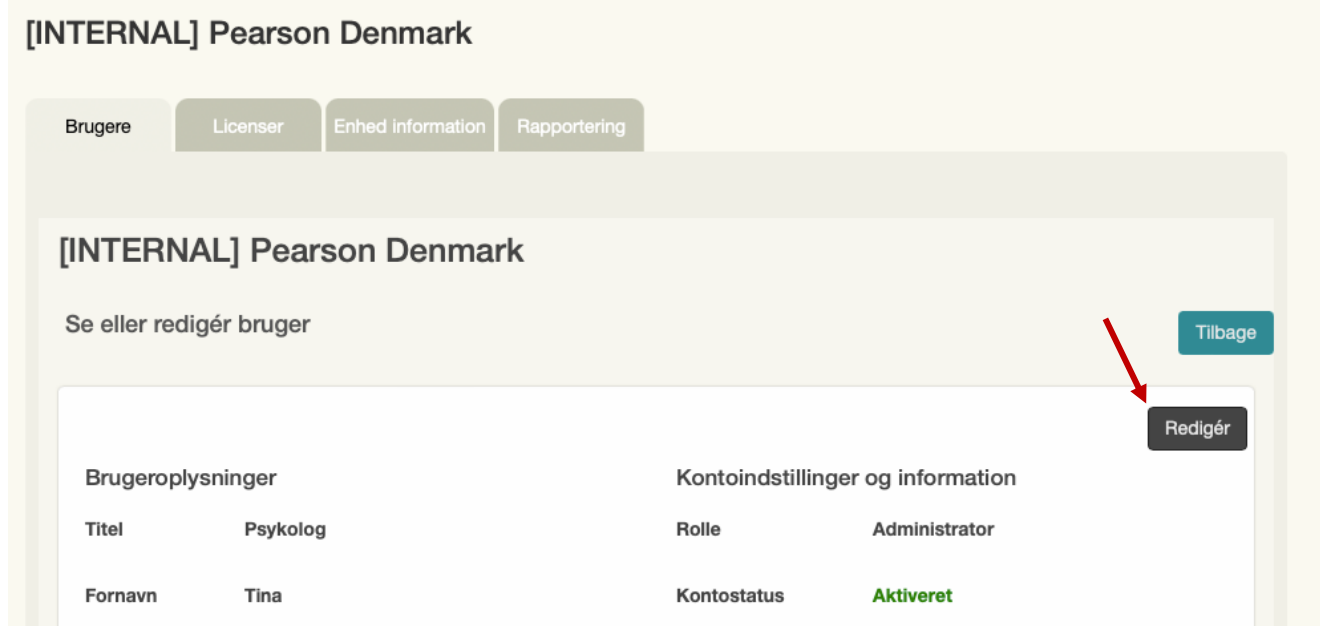

Hvis feltet Kontostatus er aktiveret, kan brugeren få adgang til systemet. Når det er deaktiveret, fungerer logininformationer ikke længere. Det kan være hensigtsmæssigt at justere denne status, når brugeren for eksempel forlader organisationen.

Når du er inde på en bruger, kan du vende tilbage til oversigten ved at trykke på Tilbage øverst til højre.

#### *Redigér og flyt licenser*

Bemærk afkrydsningsfeltet til venstre for brugerens navn. Administratorer kan markere afkrydsningsfeltet og justere den licens, som brugeren er tilknyttet, eller helt fjerne brugeren fra licensen.

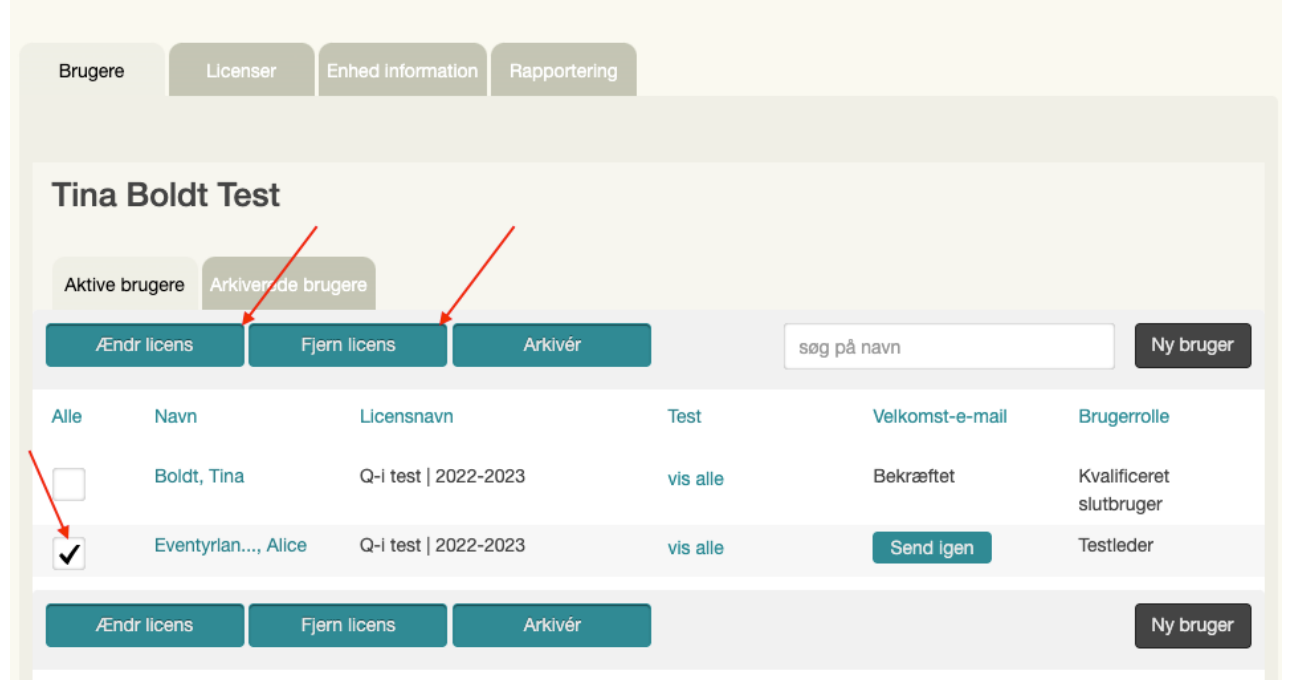

Copyright © 2016 NCS Pearson, Inc. or its affiliate(s). All rights reserved. Pearson and Q-interactive, are trademarks in the U.S. and/or other countries, of Pearson Education, Inc., or its affiliates.

## **PEARSON**

### **Licenser**

Under "Licenser" ser du hvor mange brugerlicenser I har bestilt, hvor mange I har oprettet samt hvor mange I har tilbage. I nedenstående eksempel er der bestilt 100 licenser, og der er 72 ledige, dvs. 28 (100-72) er allerede oprettet.

I kan også se hvor mange forkøbte delprøver I har under "Tilgængelig/købt".

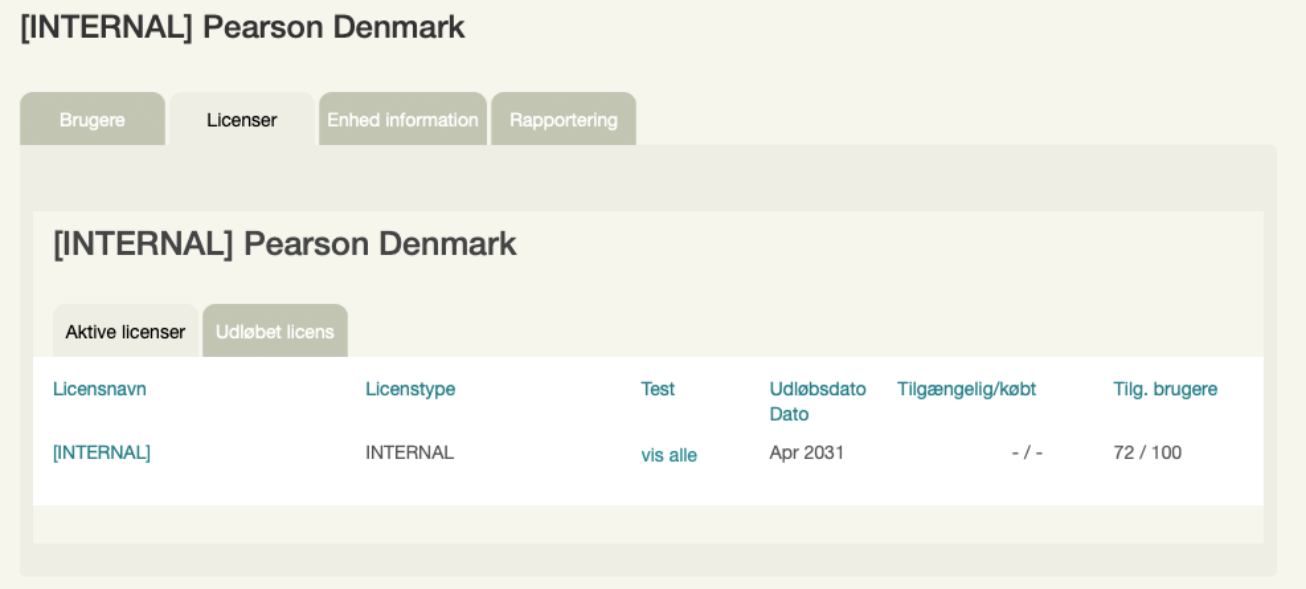

### **Enhed information**

Alle konti er automatisk indstillet til kun at fremvise testpersoners data for administrerende testledere og enhedens administratorer. Du kan imidlertid ændre denne standardindstilling, så data bliver synligt for alle testledere, der er tilknyttet kontoen.

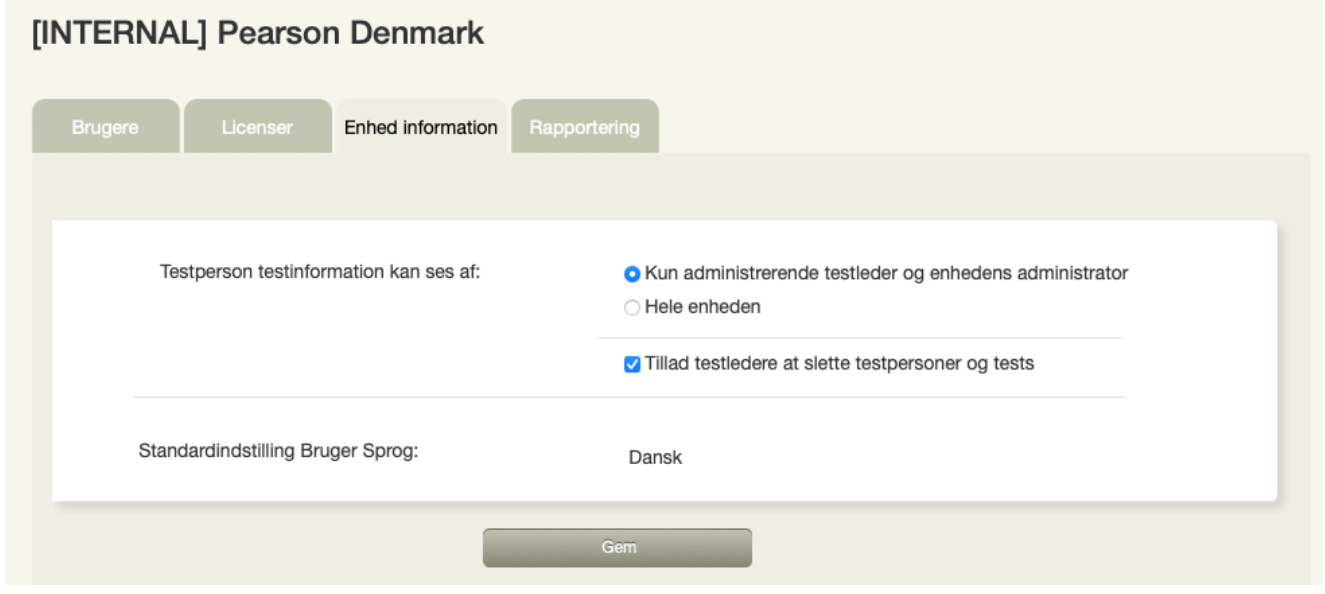

Copyright @ 2016 NCS Pearson, Inc. or its affiliate(s). All rights reserved. Pearson and Q-interactive, are trademarks in the U.S. and/or other countries, of Pearson Education, Inc., or its affiliates.

**PEARSON** 

## **Rapportering**

Fanen **Rapportering** giver administratorer og administratorassistenter et overblik over hvilke test, der er blevet administreret – og af hvem – i et bestemt tidsinterval.

**Trin 1:** Vælg start og sluttidspunkt og det interval du ønsker at se test fra.

**Trin 2:** Vælg hvordan du ønsker visningen – filtreret ud fra testleder, testperson eller test.

- *Testleder***:** Viser de testledere, der har administreret test, samt antal delprøver administreret pr. testleder og omkostningerne for disse.
- *Testperson:* Viser hvilke testpersoner der er blevet testet, herunder deres ID, testdato, testleder og antal delprøver administreret.
- *Test:* Viser hvilke test og delprøver der er administreret samt omkostningerne for disse.

**Trin 3:** Tryk på **Send**, og det valgte vil vises nedenfor.

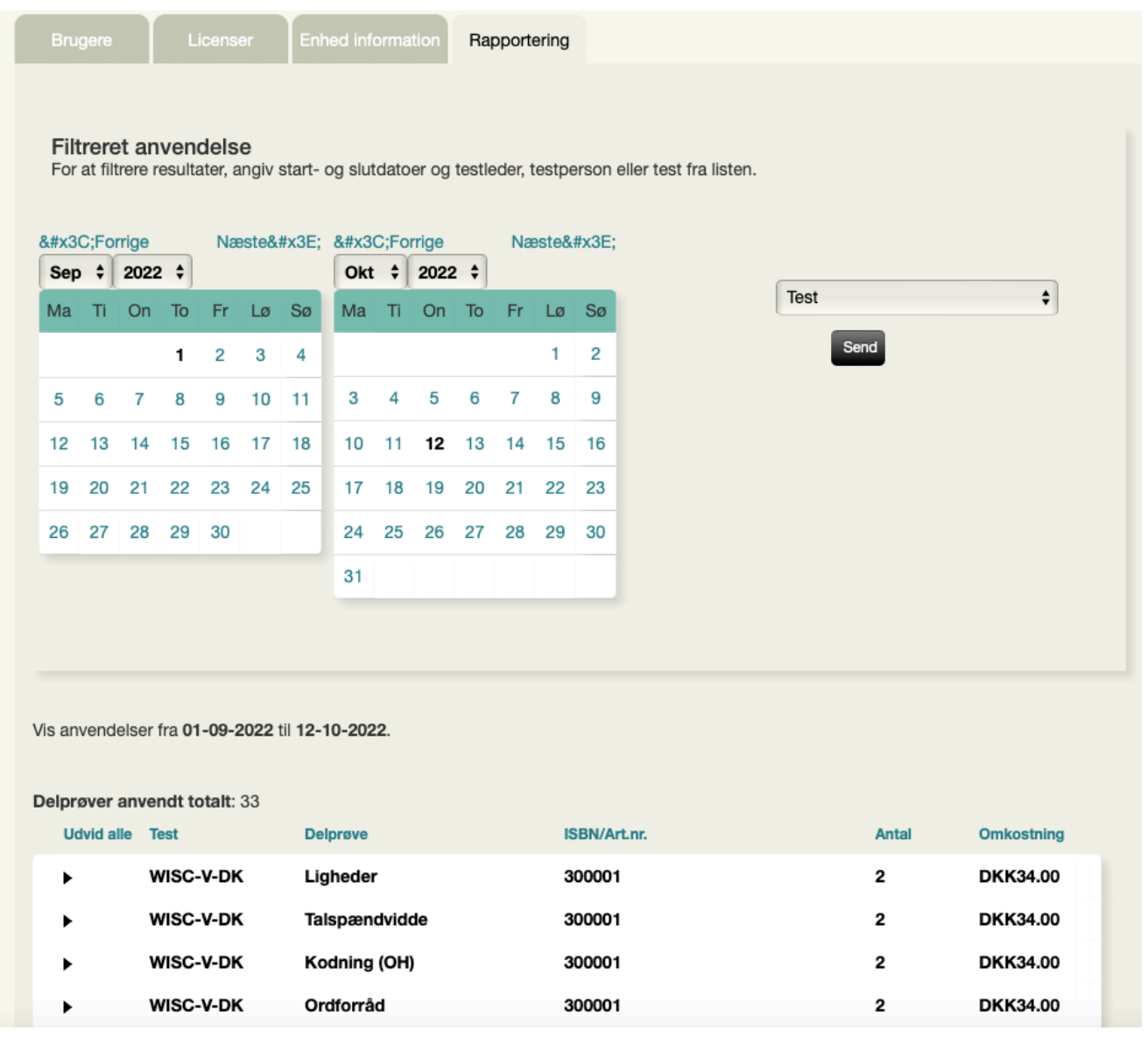

Copyright © 2016 NCS Pearson, Inc. or its affiliate(s). All rights reserved. Pearson and Q-interactive, are trademarks in the U.S. and/or other countries, of Pearson Education, Inc., or its affiliates.

#### ALWAYS LEARNING

## **PEARSON**